# **「あずけてねっと」とは?**

- 初回の設定だけで、毎日バックアップファイルをクラウドサーバーに自動送信
- 常に最新のバックアップファイルを保管
- 突然の PC トラブルの際はお預かりしたバックアップファイルから復旧 いざという時にとても安心です。

ファーストケアは登録されている全データを、一定期間ごとにバックアップをとるようにしています。また 任意のタイミングでバックアップをとることも可能です。ただその際、バックアップファイルの保管先はフ ァーストケアがインストールされているパソコンの中になります。USB メモリなど外部媒体への保存もお勧 めしていますが、日常的に⾏うには⾯倒に感じてしまい、つい後回しにしてしまうことも。「急にパソコンが 動かなくなった」「データが取り出せない」こんな状況でも、バックアップファイルが他の所にあれば復旧で きます。

# **どんな仕組みなの?**

ファーストケアに登録されている情報は利用者情報や職員情報など、取り扱いに注意が必要な個⼈情報が多 数あります。これらの情報はひと固まりのブロックとしてバックアップファイルを作成します。 クラウドサーバーへの送信はこのブロックのまま、セキュア通信で送信します。クラウドサーバーは弊社が 契約する安全強固な管理下にあり、災害対策も万全です。

# **初期設定**

サービス利用開始にあたり、初期設定を⾏います。

ネットワークタイプでご利用のお客様はサーバー機(親機)で設定を⾏います。

#### **【設定手順】**

**①ファーストケアを起動し、《維持管理》画⾯から[認証番号の設定]画⾯を開く** 

#### **②クラウドサービスを利用するにチェックする**

チェックをすると「契約約款」が表示されます。

# **③契約約款の内容を確認し、同意であれば[契約約款に同意する]をクリックする**

契約約款をお読みいただき、同意されない場合はサービスの利用ができません。

**④「認証番号の設定」画⾯でクラウドコードを登録し、[製品版登録]ボタンをクリックする** 

クラウドコードは「認証番号のご案内」に記載されています。

# **⑤メッセージ内容を確認し[OK]ボタンをクリックする**

ファーストケアのバックアップファイルを作成し、クラウドサーバーに送信するためのツールがお使いのパ ソコンのスタートアップに自動で登録されます。

※スタートアップに登録しておくことで、パソコンを起動した際に自動で起動します。

# **⑥確認メッセージの[OK]ボタンをクリックする**

スタートアップに「FCtool」が登録され、「ご登録ありがとうございました。」とメッセージが表⽰されます。

**11** 

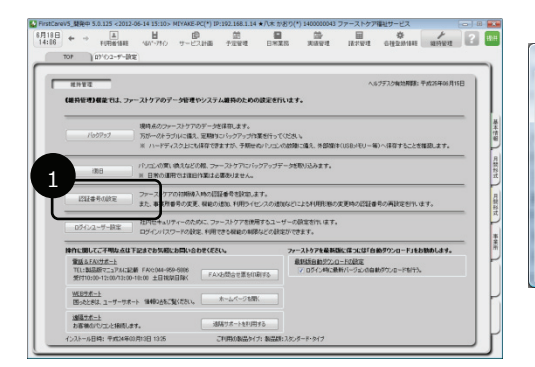

認証番号設定 認証番号設定 **CFirstCare** 事業所番号: 1412345678 オンライン・アクティベーション 認証番号: CF 694284 033514 752831 435753 119147 790127 584272 ■クラウドサービスを利用する  $\overline{2}$ | 製品版登録 キャンセル

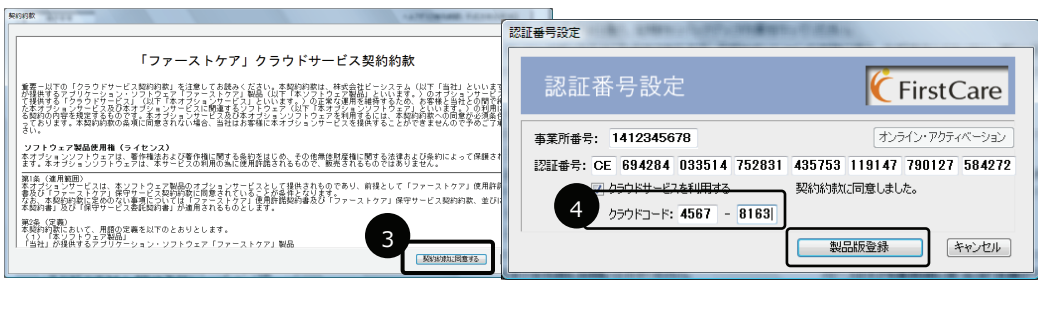

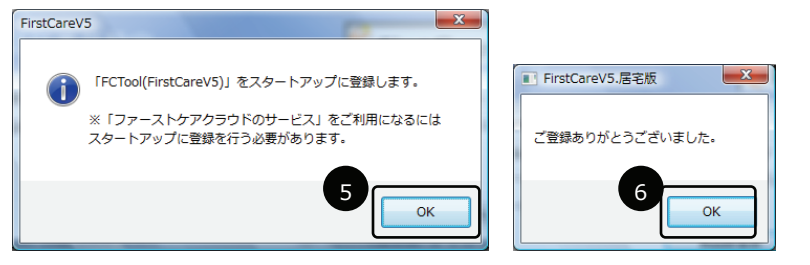

# **⑦初期設定完了後タスクバーにハチのアイコンが登録され、初回のバックアップファイルを送信**

設定が完了すると、スタートアップに登録されるのと同時に、タスクバーにもハチのアイコンが追加されま す。バックアップファイルの作成、送信時は画面の右下に処理状態を表示します。処理が完了するまで数分 かかります。

※ファーストケアに登録されている情報量により、処理時間は変化します。処理はバックグラウンドで行わ れます。他のソフトが起動中でも問題ありません。

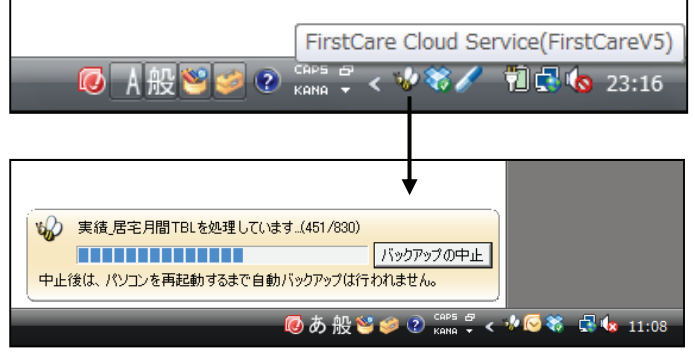

※通信開始の際、ご利用のセキュリティソフトから許可を求めるメッセージが表示されることがあります。

この場合は、許可してください。(例:FCWebAccess が通信の許可を求めています。など)

以上で初期設定は終了です。